Following are general data entry instructions to search for, create and revise program proposals. Each degree and certificate is individually entered just as courses are individually entered. If at any time you have questions about using CurricUNET please contact the CurricUNET Help desk at x6502.

# **Search for a Program**

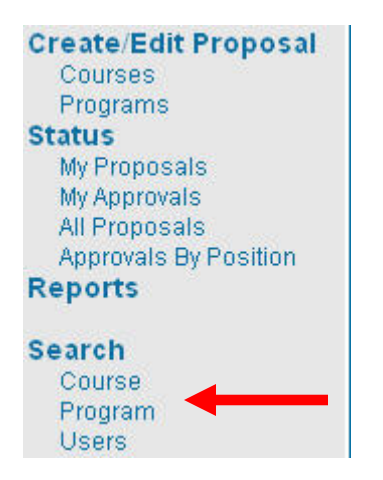

After logging in, click 'Program' under 'Search" on the main menu.

On the next screen select various options from the drop down menus in order to narrow the search for the program you want to locate. Click [Ok].

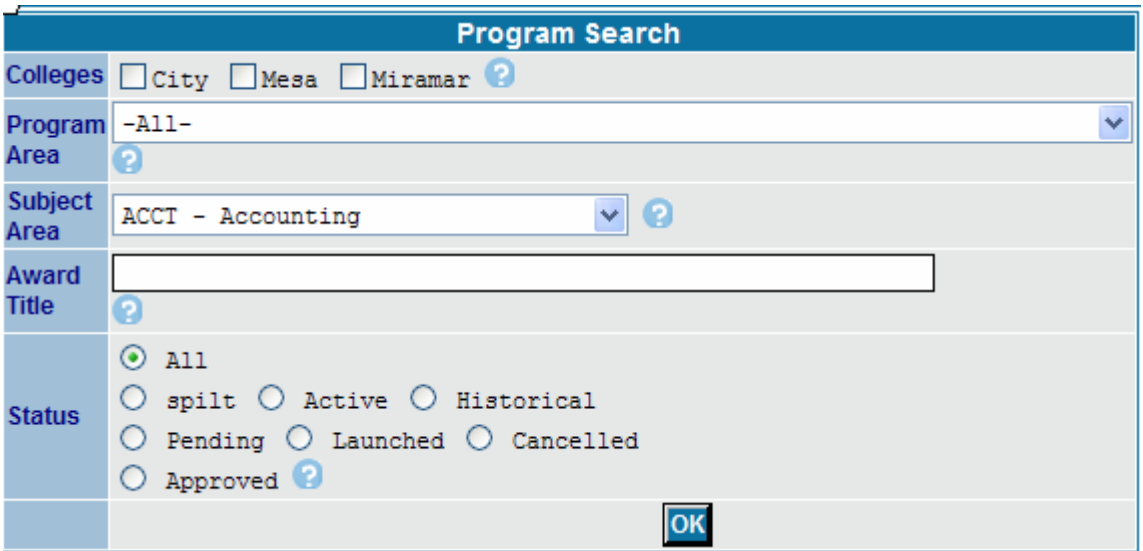

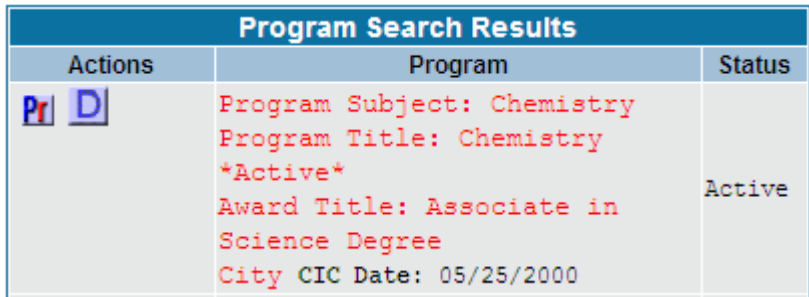

Click on the Program Report **Pr** button to display the proposal information.

# **Create a New Program**

These instructions are for creating a new degree or certificate. To revise an existing degree or certificate, please see the "Revise/Modify a Program" instructions.

**Create/Edit Proposal** After logging in, click 'Programs' under 'Create/Edit Proposal' on the main menu.

CurricUNET Home Create/Edit Proposal L- Programs

Courses Programs

On the next screen click 'Create Program.'

Programs Create Program

Modify Active Program

Your screen should then look similar to the example below:

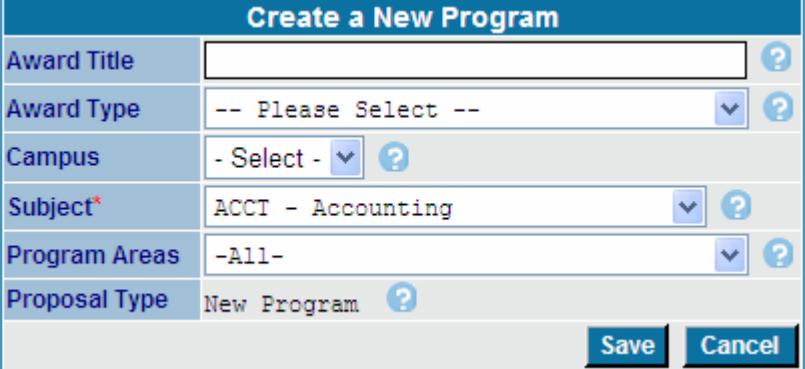

- 1. Enter the title of the new award.
- 2. Select the award type from the drop down list.
- 3. Select your campus from the drop down list.
- 4. Select the subject area associated with the award. The subject area can be changed on the 'Program Cover' page. (Under Subject you will only be able to access the subjects that have been assigned to you as an originator.) If you need additional subject areas assigned or a new subject area created, have the dean call Instructional Services at (619) 388-6963.
- 5. Select the program area associated with the award. The program area can be changed on the 'Program Cover' page. (Under Program Areas you will only be able to access the programs that have been assigned to you as an originator.) If you need additional program areas assigned or a new program area created, have the dean call Instructional Services at (619) 388-6963.
- 6. Click [Save].

You should then be on the Program Construction Main Menu. On the right of your screen you will see the Program Checklist. If you would like to add one or more co-contributors, see the instructions below.

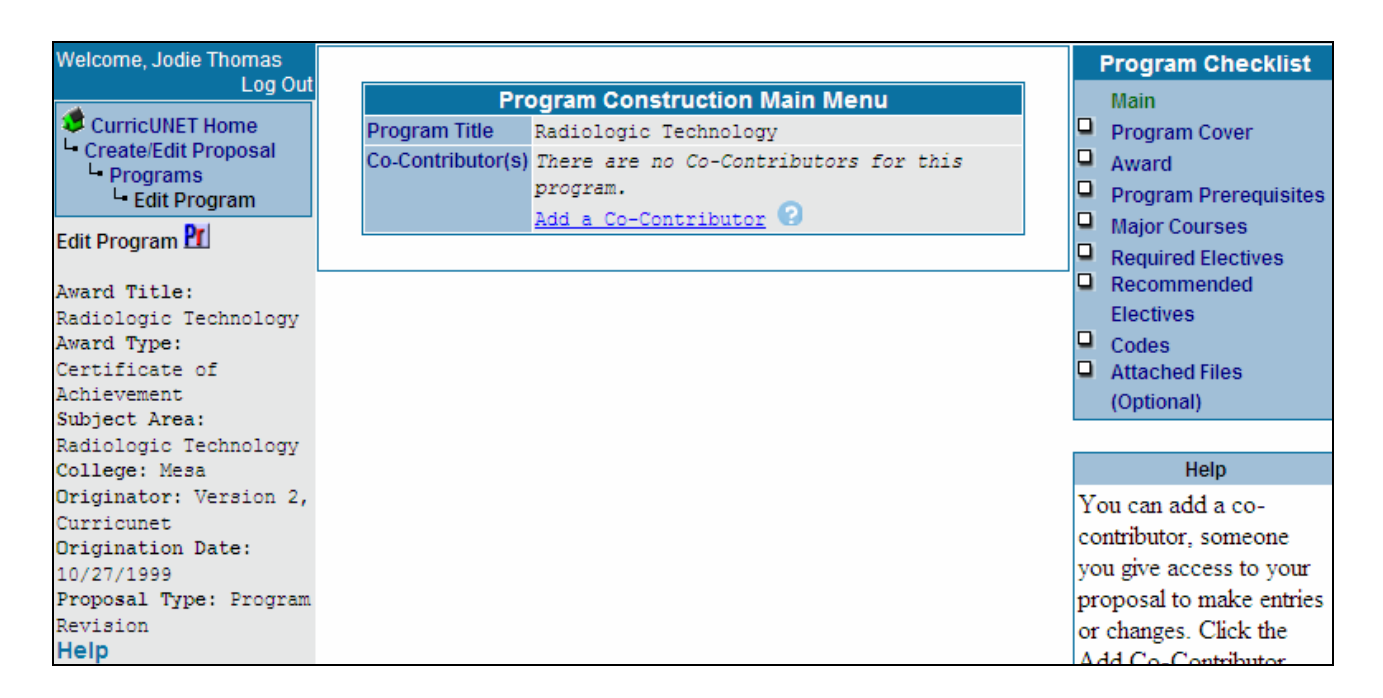

# **Add a Co-Contributor**

If you wish to add a co-contributor: Click the 'Add a Co-Contributor' text link found on the previous ('Program Construction Main Menu') screen. A co-contributor can input information on the pages for which they are given access; however, a co-contributor can not take any approval actions like prelaunching or launching a proposal.

- 1. Select the co-contributor from the drop down list
- 2. Click in the box next to each screen the cocontributor will have rights to or use the *Check All* text link to select all screens, and click [OK]. This will return you to the Program Construction Main Menu where you can continue with your program proposal.

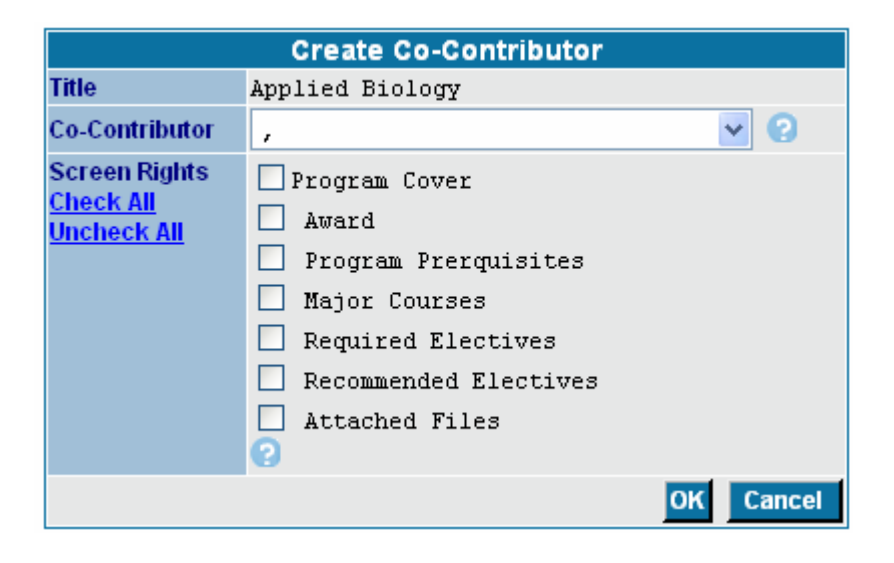

# **Program Checklist**

# **Main**

This is where you will find the basic program information that has been entered using the Create Program screen. This is also where you will add/edit co-contributor information. Only the co-contributor information can be edited from this screen.

## **Program Cover**

This is where you will enter/edit overall program information such as the proposed start year, catalog description, program emphasis, goals, career options, and need or reason for creating the proposal.

## **Award**

This is where you will enter/edit specific award information, such as the award type, special award notes, and award prerequisites.

## **Program Prerequisites**

This is where you can enter/edit program prerequisite(s) information. Program Prerequisites are courses a student must complete before they can start the program. Most programs do not have course prerequisites.

## **Major Courses**

This is where you will enter/edit the courses required for the major.

## **Required Electives**

This is where you can define groups of electives and enter/edit the courses.

## **Recommended Electives**

This is where you can enter/edit recommended elective courses that are not required for the award or certificate.

## **Attached Files**

This is where you can view, add or drop files which correspond to the program.

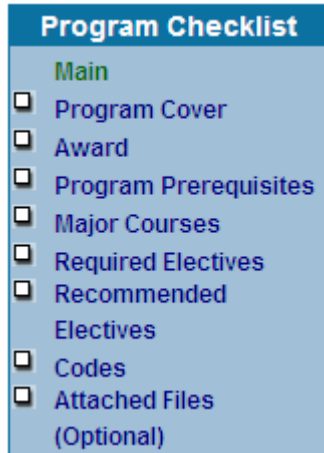

# **Program Cover**

The Program Cover page is where you will enter some general program information. All items containing a red asterisk \* are required fields. The page can not be saved or finished if those areas are left blank.

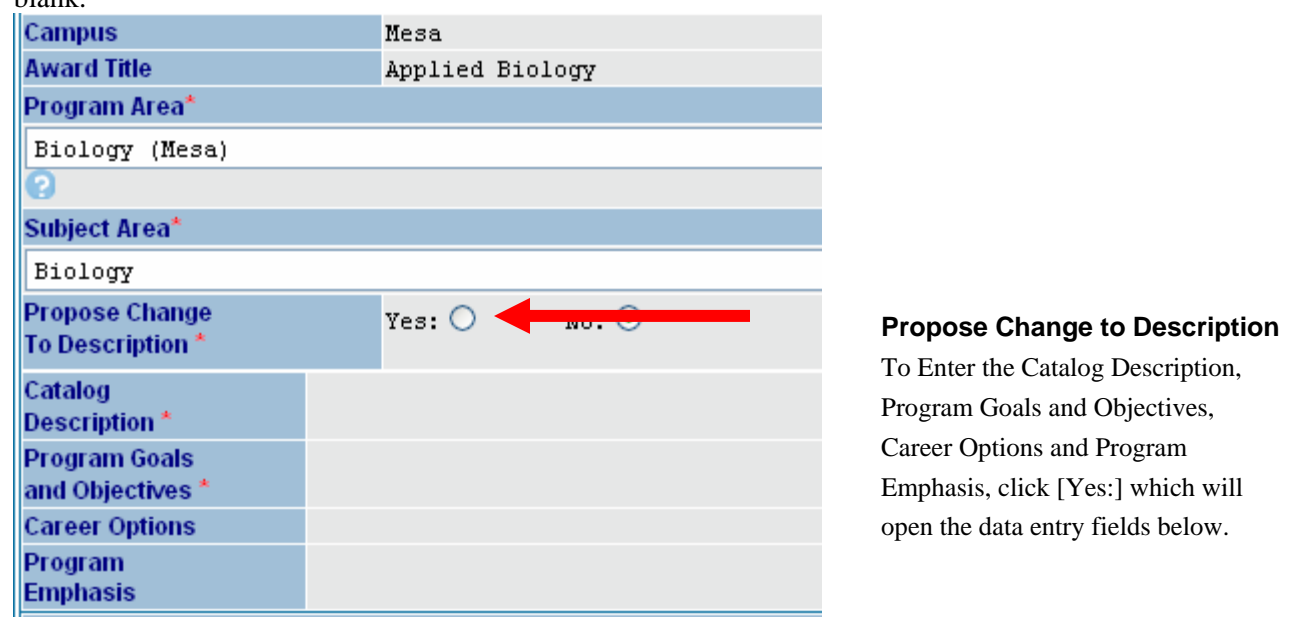

## **Catalog Description**

This is the overall program description including information that describes all the awards associated with the selected program area.

# **Program Goals and Objectives**

Enter the goals and objectives the overall program needs.

## **Career Options**

Enter possible career options available to students who complete awards in the program.

## **Program Emphasis**

Enter a description of the emphasis the overall program covers.

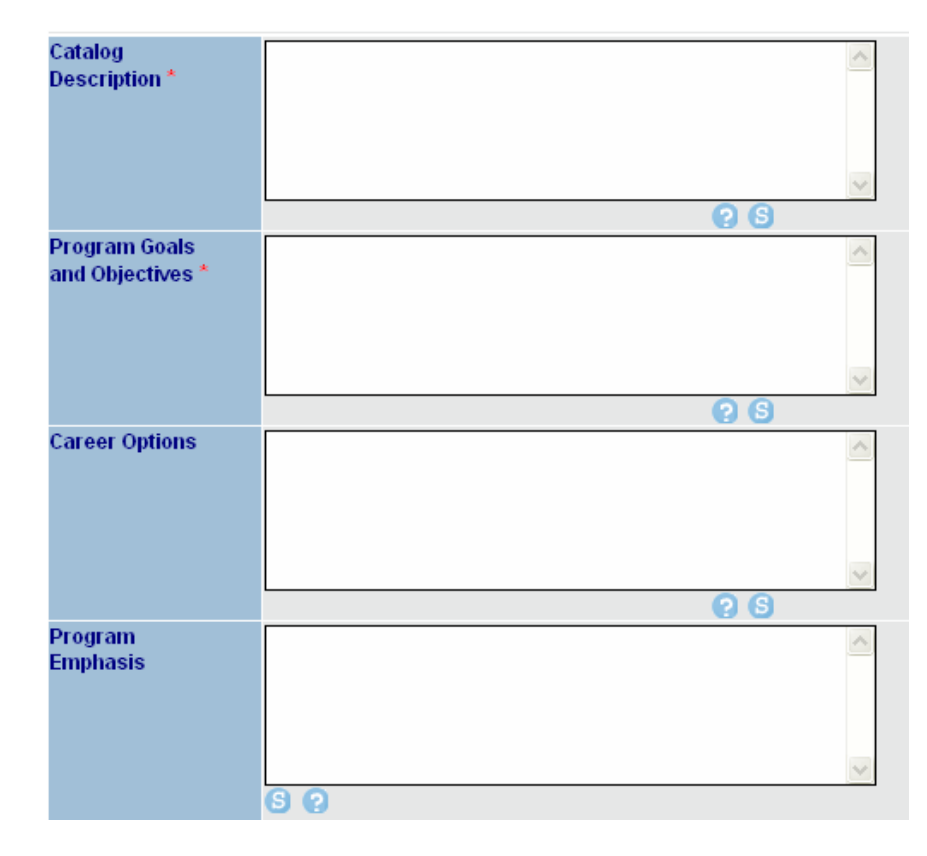

Click on [Save] to save the information you have entered. The data entry fields remain available for data entry. The [Save] icon will appear throughout the checklist pages with the same purpose, to save information you have entered

Click on [Finish] when you are completely finished filling out all required fields. When you have finished a page a summary of the information entered will display. A check mark will appear in the checklist that shows that this page is complete and the checklist page will turn green when complete.

To edit a page after you have clicked [Finish] click on the page from the checklist and then click [Edit] to display the entry fields.

Click [Cancel] to cancel the entries on the page.

# **Program Checklist Main** Program Cover  $\Box$  Award Program Prerequisites  $\Box$  Major Courses Required Electives **Q** Recommended **Electives**  $\Box$  Codes  $\Box$  Attached Files

# **Award**

The Award page is where you will enter more specific program information regarding the award. All items containing a red asterisk \* are required fields. The page can not be saved or finished if those areas are left blank.

# **Award Title and Award Type**

The award title and award type can be modified on this page.

## **Award Description**

Enter a description specific to the degree or certificate that is being created.

## **Award Notes**

Enter any additional notes specific to the award.

## **Award Prerequisites**

Enter any non-course prerequisites such as certain certifications. (Most awards do not have non-course prerequisites.) Click on [Save] to save the information you have entered. The data entry fields remain available for data entry. The [Save] icon will appear throughout the

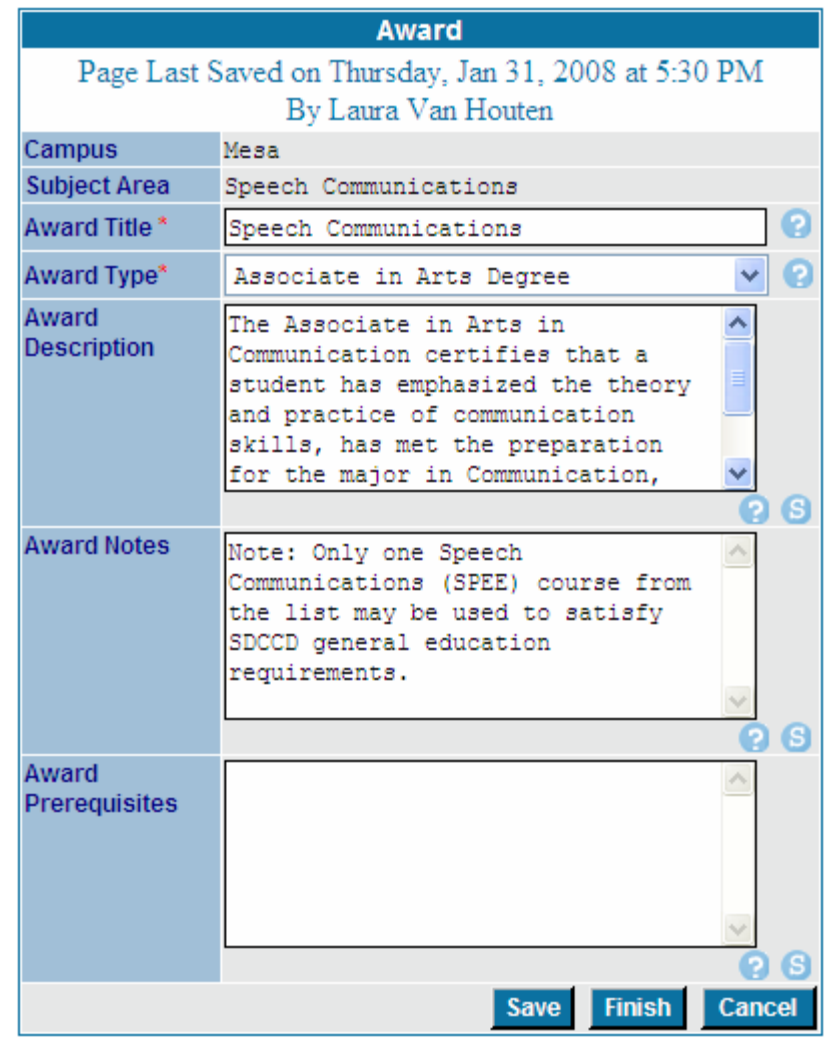

checklist pages with the same purpose, to save the information you have entered.

Click on [Finish] when you are completely finished filling out all required fields. When you have finished a page a summary of the information entered will display. A check mark will appear in the checklist that shows that this page is complete and the checklist page will turn green when complete.

To edit a page after you have clicked [Finish] click on the page from the checklist and then click [Edit] to display the entry fields.

Click [Cancel] to cancel the entries on this page.

# **Program Prerequisites**

The Program Prerequisites screen is where you can enter/edit any program course prerequisite information. Most awards do not have program prerequisites if there are no course prerequisites click [Finish].

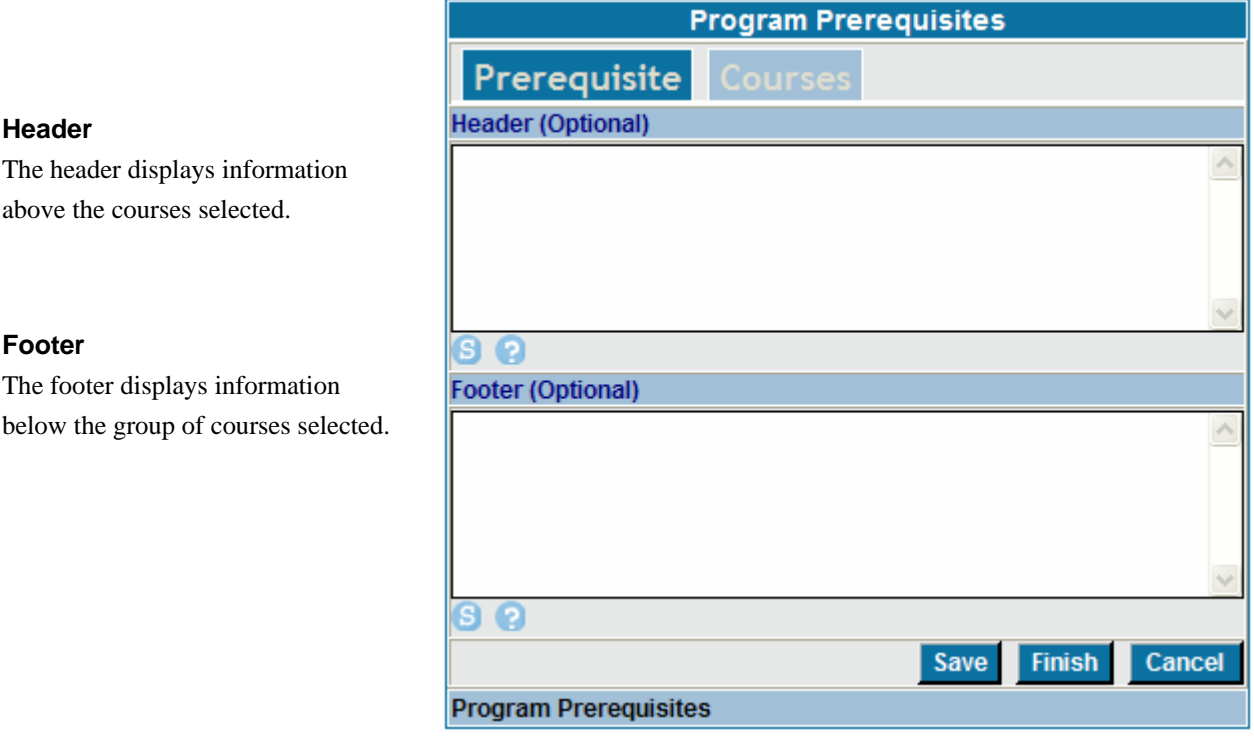

You can add courses to the program prerequisites screen by clicking on the [courses tab] at the top of the screen. Then proceed to fill in the required information for the program prerequisite course. Click the [Add] button after each course and then click the [Finish] button when complete.

#### **Subject Area**

Select the subject area of the course that is a prerequisite.

#### **Course**

Select the course that is a prerequisite.

## **Condition**

The condition data entry field allows you to apply conditions to a series of courses that are options for the award you are creating/editing. Using condition symbols group courses together in different ways depending on the condition symbol used. Groups help define how the courses fulfill the award requirements. For more information on the condition field click the help icon

# **Sequence**

Use the sequence to specify when the course should be taken (most programs do not have a sequence).

#### **Exception Identifier**

An exception or notation for a course

can be added. For example if the course is only offered at one of the colleges you can select an exception identifier from the drop down list.

#### **Exception**

Once the exception identifier is selected then type the exception in the text box. The text will display with the exception identifier below the list of courses.

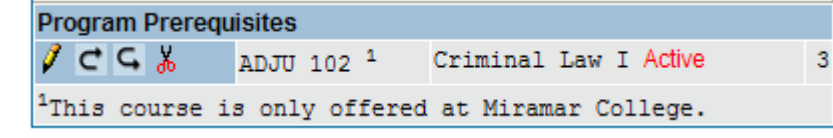

#### **Non-Course Requirements**

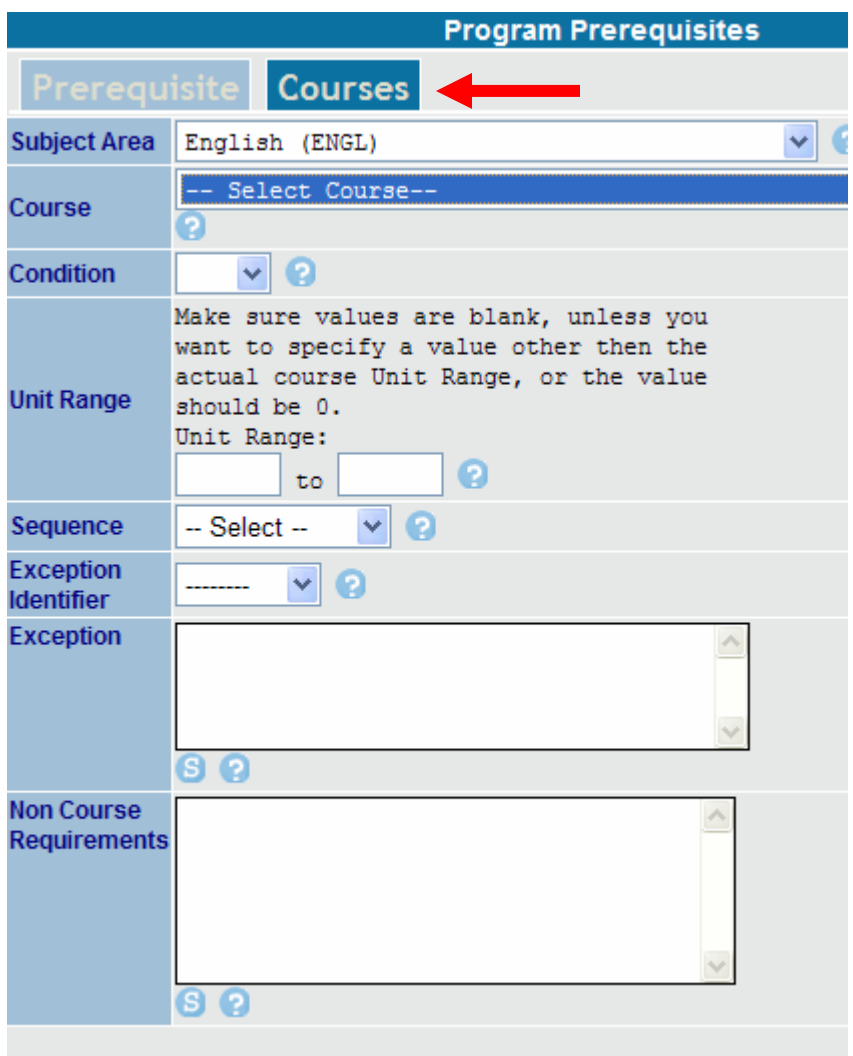

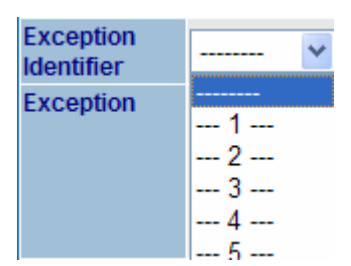

# **Major Courses**

The Major Courses screen is where you will enter/edit the courses required for the major.

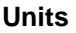

Select Default for CurricUNET to calculate the units or select units to manually enter a unit range.

### **Header**

The header displays information above the courses selected.

### **Footer**

The footer displays information below the group of courses selected.

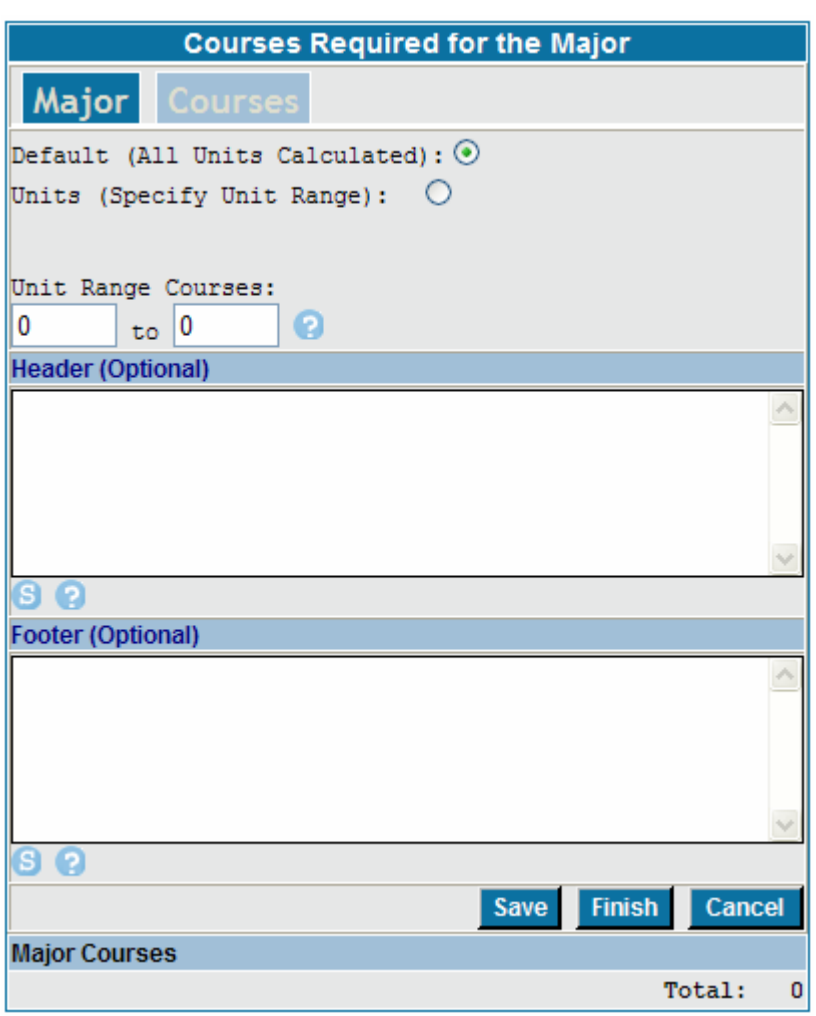

You can add courses to the courses required for the major by clicking on the [courses tab] at the top of the screen. Then proceed to fill in the required information for the course required for the major. Click the [Add] button after each course, and then click the [Finish] button when complete.

### **Subject Area**

Select the subject area of the course that is required.

### **Course**

Select the course that is required.

### **Condition**

The condition data entry field allows you to apply conditions to a series of courses that are options for the award you are creating/editing. Using condition symbols group courses together in different ways depending on the condition symbol used. Groups help define how the courses fulfill the award requirements. For more information on the condition field click the help icon <sup>2</sup>

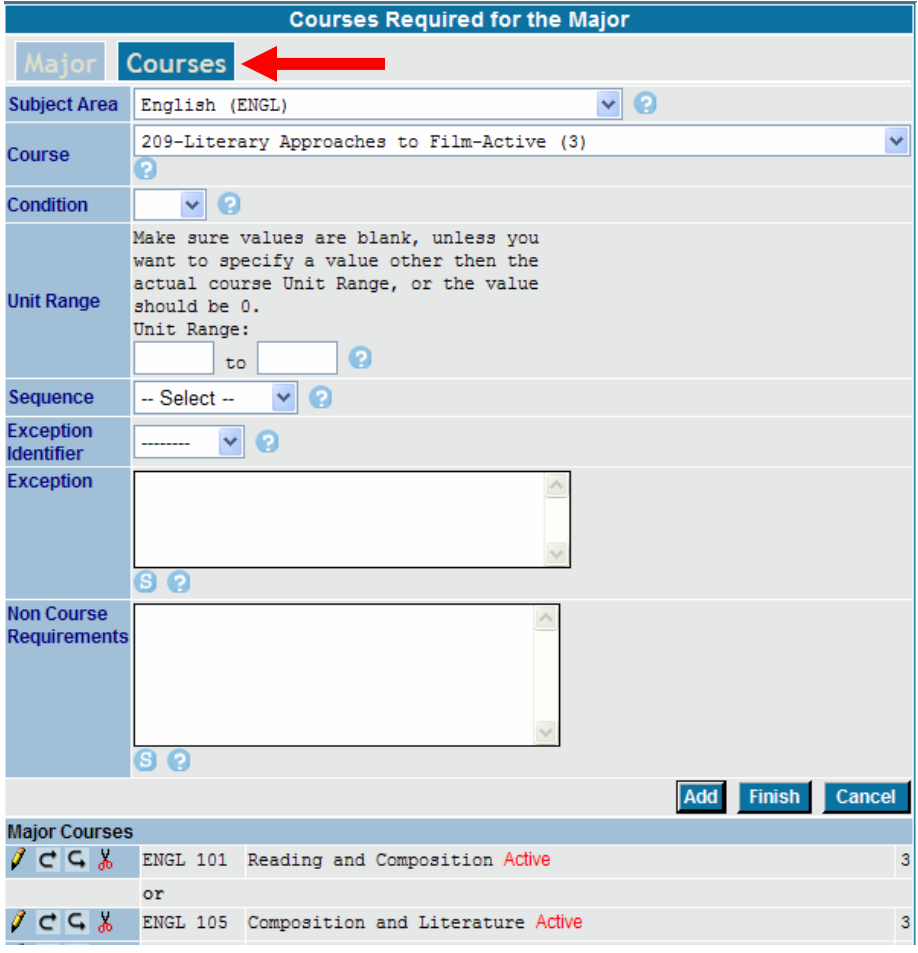

3

#### **Sequence**

Use the sequence to specify when the course should be taken (most programs do not have a sequence).

#### **Exception Identifier**

An exception or notation for a course can be added. For example if the course is only offered at one of the colleges you can select an exception identifier from the drop down list. **Exception** 

#### **Exception**

Once the exception identifier is selected then type the exception in the text box. The text will display with the exception identifier below the list of courses.

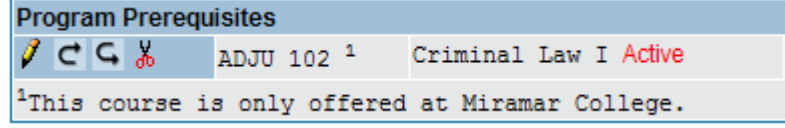

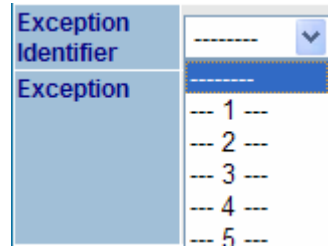

#### **Non-Course Requirements**

You can edit each course by clicking on the pencil icon  $\ell$ , or you can remove a course by clicking on the scissors icon

You can move a course up or down by clicking the  $[\text{up}] \subset \text{or } [\text{down}]$  $\mathsf{G}$ arrows.

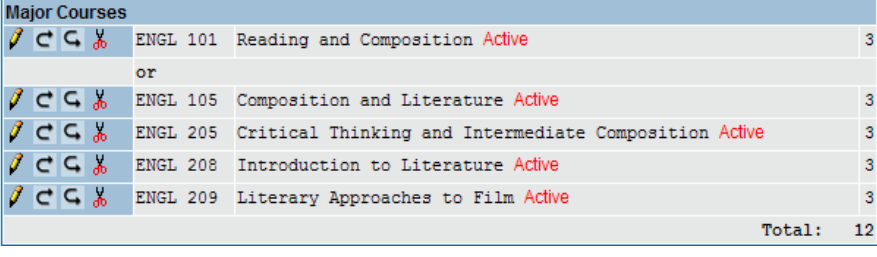

# **Required Electives**

The Required Electives screen is where you can create groups of required electives for the award. To create a group of required electives click on the [Required Electives] page.

#### **Description**

Enter the definition for a group of electives. For example, "Select 6 units from the following:" or "Select 2 courses".

#### **Header**

The header displays information above the courses selected.

#### **Footer**

The footer displays information below the group of courses selected.

## **Units**

Select the [Units] button and specify the unit range for this grouping. If there is not a range, enter the same units in both fields. For example, if the description is "Select 6 units" enter 6 in both fields. If the description is "Select 2 courses" and the courses have varying unit values then enter the lowest total possible in the first field and the highest total in the second field.

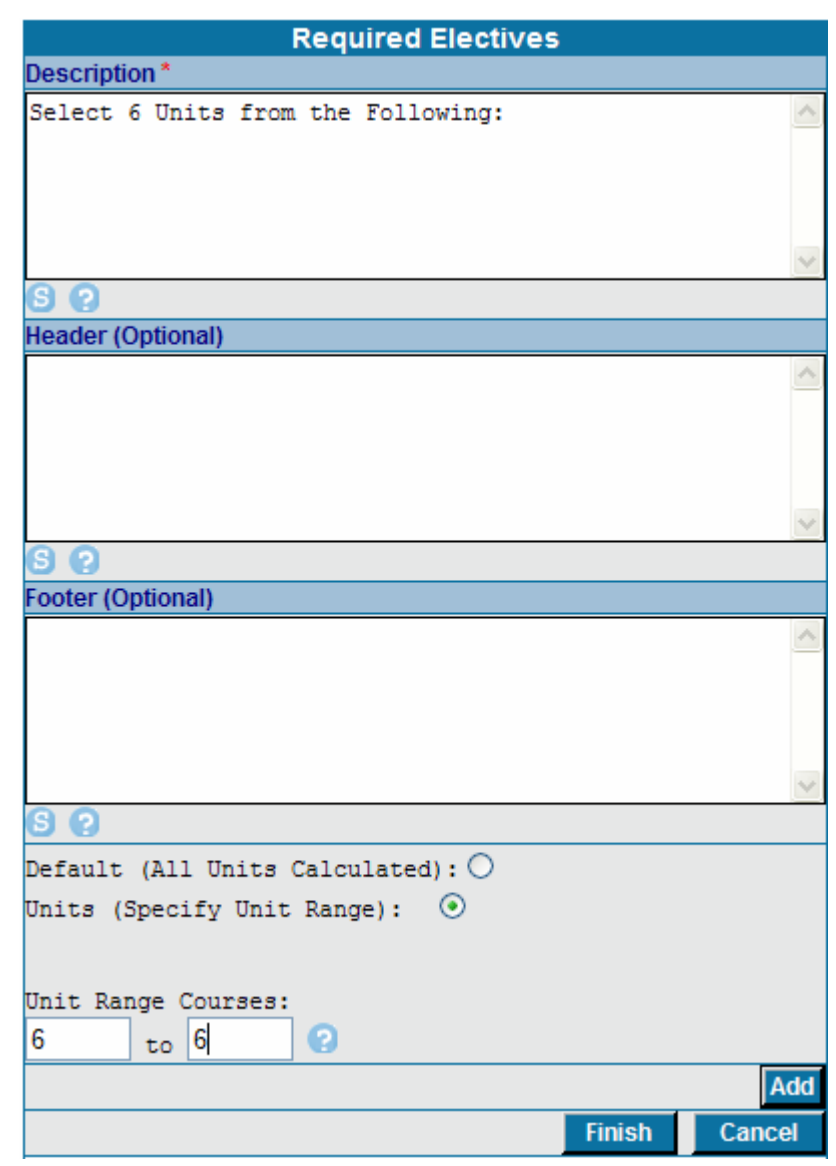

Click the [Add] button to save the Required Electives description you created to the Program Checklist. You can click on the description to add courses to the grouping. To modify an existing required electives grouping, click on the grouping listed on the program checklist.

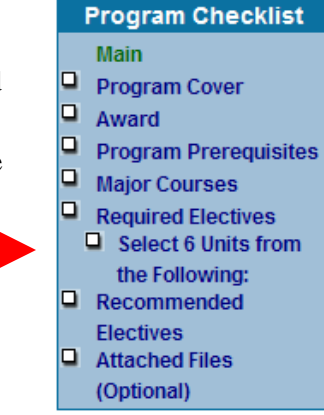

#### **Subject Area**

Select the subject area of the course that is required.

#### **Course**

Select the course that is required.

#### **Condition**

The condition data entry field allows you to apply conditions to a series of courses that are options for the award you are creating/editing. Using condition symbols group courses together in different ways depending on the condition symbol used. Groups help define how the courses fulfill the award requirements. For more information on the condition field click the help

icon **D** 

#### **Sequence**

Use the sequence to specify when the course should be taken (most programs do not have a sequence).

#### **Exception Identifier**

An exception or notation for a course can be added. For example if the course is only offered at one of the colleges you can select an exception identifier from the drop down list.

#### **Select 6 Units from the Following: Electives Courses** Select Subject Area--**Subject Area** Condition  $\vee$  0 Make sure values are blank, unless you want to specify a value other then the actual course Unit Range, or the value **Unit Range** should be 0. Unit Range: ø to Sequence ø -- Select --**Exception** ø  $\vee$ **Identifier Exception Non Course Requirements** e Add Cancel Select 6 Units from the Following:  $\mathcal{J}$  C  $\subset$   $\mathcal{L}$  ENGL 211 American Literature II Active 3  $\mathcal{J}$  C G  $\frac{1}{6}$  ENGL 215 English Literature I: 800-1799 Active 3 ENGL 216 English Literature II: 1800 - Present 3  $C G_{ab}$ Active

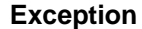

Once the exception identifier is selected then type the exception in the text box. The text will display with the exception identifier below the list of courses.

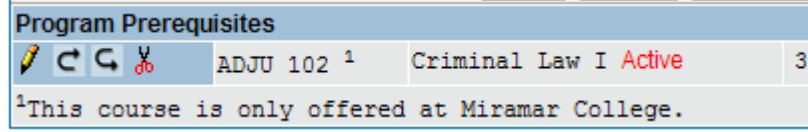

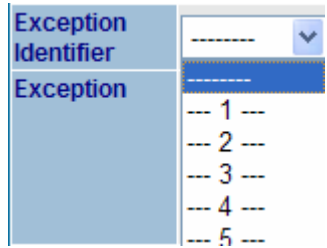

## **Non-Course Requirements**

Enter any non-course requirements for the award (most programs do not have non-course requirements).

You can edit each course by clicking on the pencil icon  $\mathcal{V}$ , or you can remove a course by clicking on the scissors icon **.** 

You can move a course up or down by clicking the  $[up]$   $\left\{ \right\}$  or  $[down]$   $\left\{ \right\}$  arrows.

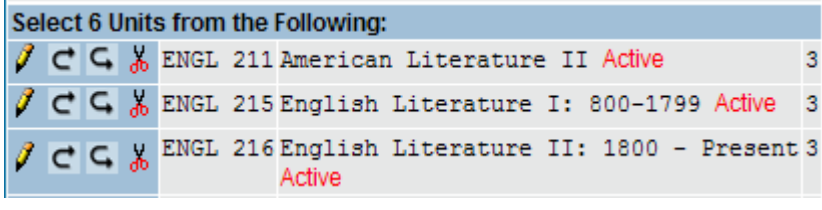

# **Recommended Electives**

The Recommended Electives screen is where you can enter/edit the recommended electives for the award. The units do not count towards the units required for the major; therefore, a mechanism does not exist to select the unit totals.

#### **Header**

The header displays information above the courses selected.

#### **Footer**

The footer displays information below the group of courses selected

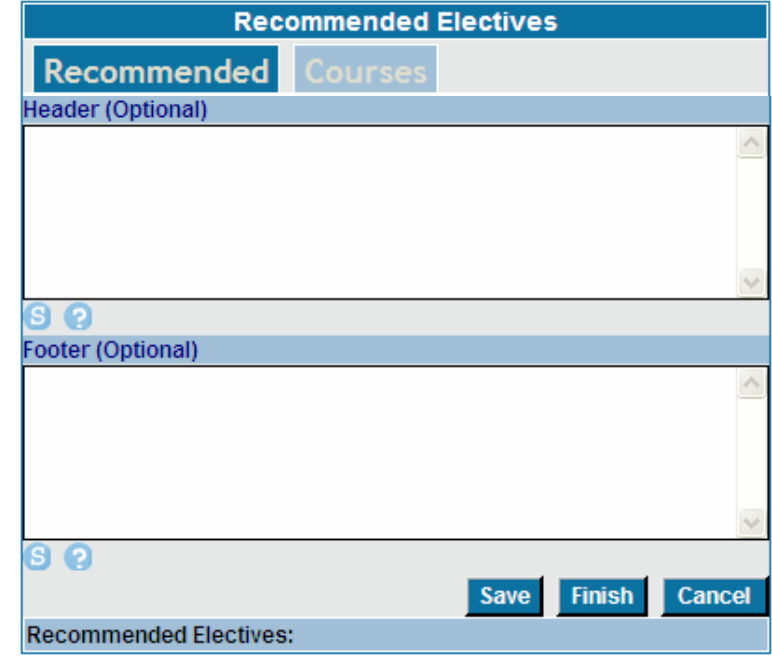

You can add courses to the recommended electives for the award by clicking on the [courses tab] at the top of the screen. Then proceed to fill in the required information for the recommended elective course. Click the [Add] button after each course, and then click the [Finish] button when complete.

### **Subject Area**

Select the subject area of the course that is required.

### **Course**

Select the course that is required.

### **Condition**

The condition data entry field allows you to apply conditions to a series of courses that are options for the award you are creating/editing. Using condition symbols group courses together in different ways depending on the condition symbol used. Groups help define how the courses fulfill the award requirements. For more information on the condition field click the help icon

## **Recommended Electives Courses** -- Select Subject Area-- $\checkmark$ **Subject Area** Q Condition  $\mathbf{v}$ Sequence -- Select -v гэ **Exception** ø Identifier **Exception** ဓ ဓ **Non Course** Requirements c Add **Finish** Cancel **Recommended Electives:**

#### **Sequence**

Use the sequence to specify when the course should be taken (most programs do not have a sequence).

#### **Exception Identifier**

An exception or notation for a course can be added. For example if the course is only offered at one of the colleges you can select an exception identifier from the drop down list.

## **Exception**

Once the exception identifier is selected then type the exception in the text box. The text will display with the exception identifier below the list of courses.

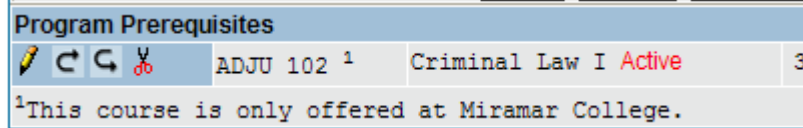

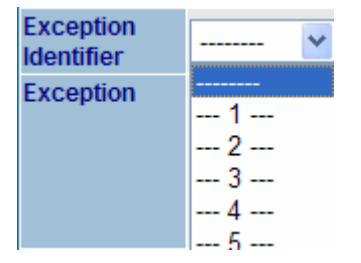

#### **Non-Course Requirements**

# **Attached Files**

The Attached Files screen is where you can view, add or drop files which support the program. This step is optional.

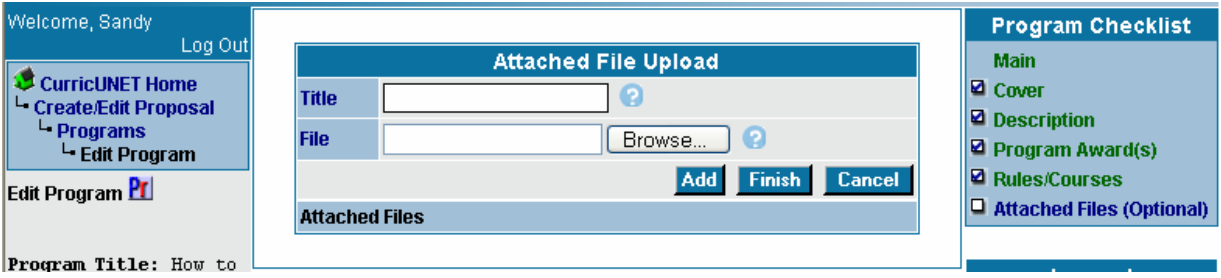

1. Enter the file Title in the text box

2. Click [Browse…] to search your computer for the file you want to attach then click [Open] to select the file.

3. Click [Add] to add the file to the proposal. The title will display on the screen in blue.

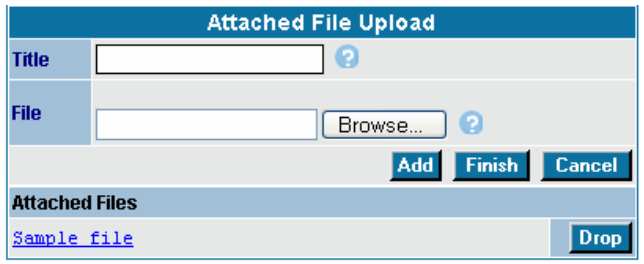

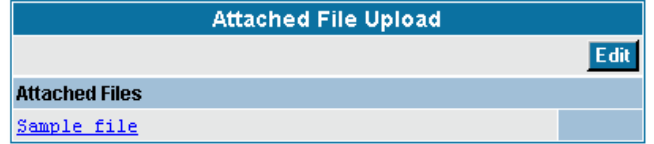

4. To remove an attached file click [Drop]. Click on [Finish] when you are completely finished filling out all required fields. When you have finished a page a summary of the information entered will display. A check mark will appear in the checklist that shows that this page is complete.

To edit a page after you have clicked [Finish] Click on the [Page] from the checklist and then click [Edit] to display the entry fields.

**After all the entry fields are finished and are checked off the proposal is ready for phase 2 of the process "Audit".** 

**Please go to the "Audit to Pre-launch" section of the user guide for detailed instructions on how to proceed with your proposal.**

To edit a page after you have clicked [Finish] click on the [page] from the checklist and then click [Edit] to display the entry fields.

**Program Checklist Main** Program Cover

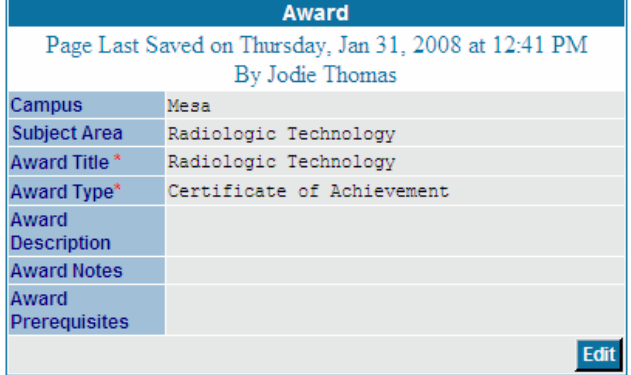

# **Revise/Modify a Program**

These instructions are for revising an existing degree or certificate. To create a new degree or certificate, see instructions for creating a new program.

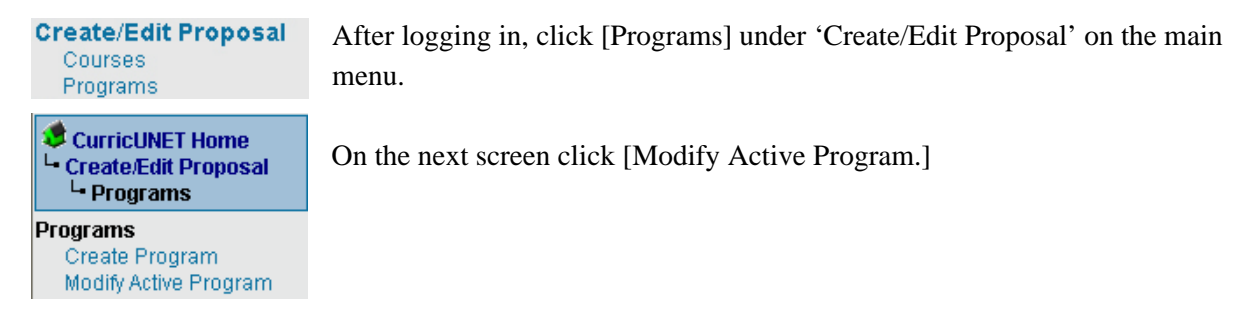

On the next screen select various options from the drop down menus such as college, program area, or subject area in order to search for the program you want to revise/modify. Click [Ok].

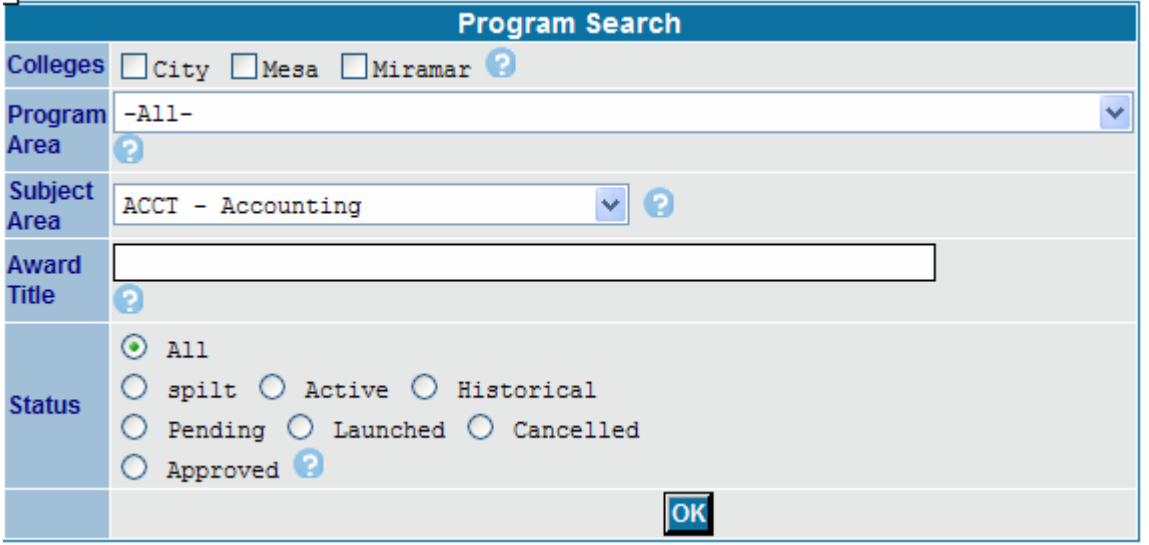

In order to revise or modify a program, click on the modify icon (two pieces of paper)  $\Box$  to the right of the program information. This will allow the program to be revised /modified.

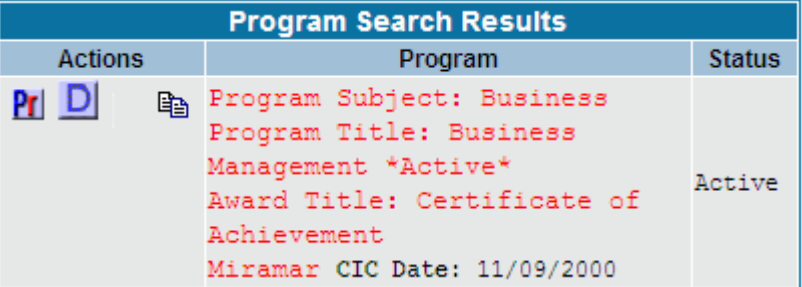

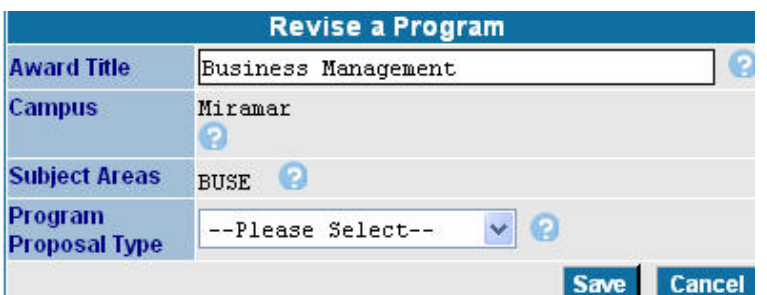

Select the Proposal type from the drop down menu and click [Save]. You should then be on the Program Construction Main Menu. On the right of your screen you will see the Program

Checklist. If you would like to add one or more co-contributors, see the instructions below.

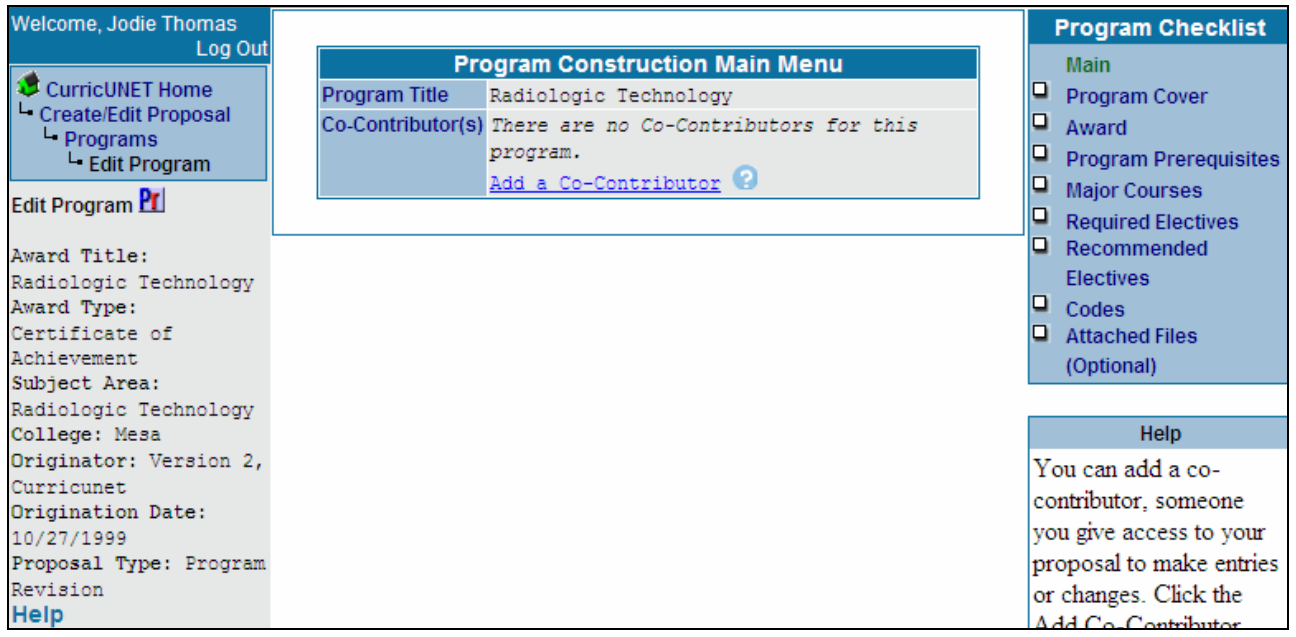

# **Add a Co-Contributor**

If you wish to add a co-contributor: Click the [Add a Co-Contributor] text link found on the previous ('Program Construction Main Menu') screen. A co-contributor can input information on the pages for which they are given access; however, a co-contributor can not take any approval actions like prelaunching or launching a proposal.

- 1. Select the co-contributor from the drop down list
- 2. Click in the box next to each screen the co-contributor will have rights to or use the *Check All* text link to select all screens, and click [OK]. This will return you to the Program Construction Main Menu where you can continue with your program proposal.

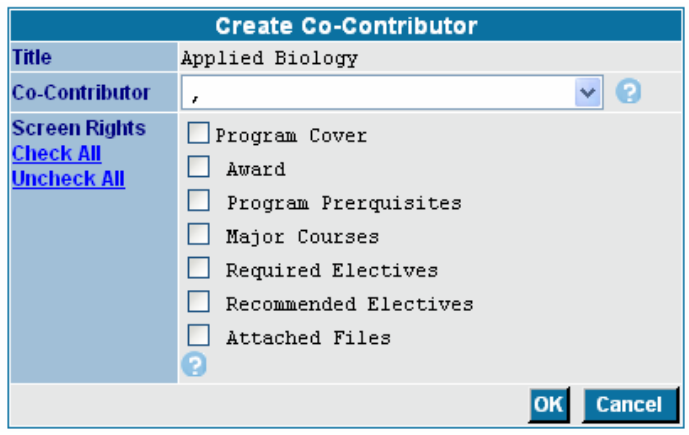

# **Program Checklist**

# **Main**

This is where you will find the basic program information that has been entered using the Revise/Modify Program screen. This is also where you will add/edit co-contributor information. Only the co-contributor information can be edited from this screen.

## **Program Cover**

This is where you will enter/edit overall program information such as the proposed start year, catalog description, program emphasis, goals, career options, and need or reason for creating the proposal.

## **Award**

This is where you will enter/edit specific award information, such as the award type, special award notes, award prerequisites.

## **Program Prerequisites**

This is where you can enter/edit program prerequisite(s) information. Program Prerequisites are courses a student must complete before they can start the program. Most programs do not have course prerequisites.

## **Major Courses**

This is where you will enter/edit the courses required for the major.

## **Required Electives**

This is where you can define groups of electives and enter/edit the courses.

## **Recommended Electives**

This is where you can enter/edit recommended elective courses that are not required for the award or certificate.

## **Attached Files**

This is where you can view, add or drop files which correspond to the program.

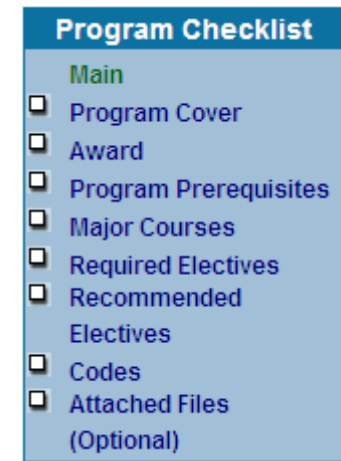

# **Program Cover**

The Program Cover page is where you can revise the overall program information such as the catalog description, program goals and objectives, career options and program emphasis. All items containing a red asterisk \* are required fields. The page can not be saved or finished if those areas are left blank.

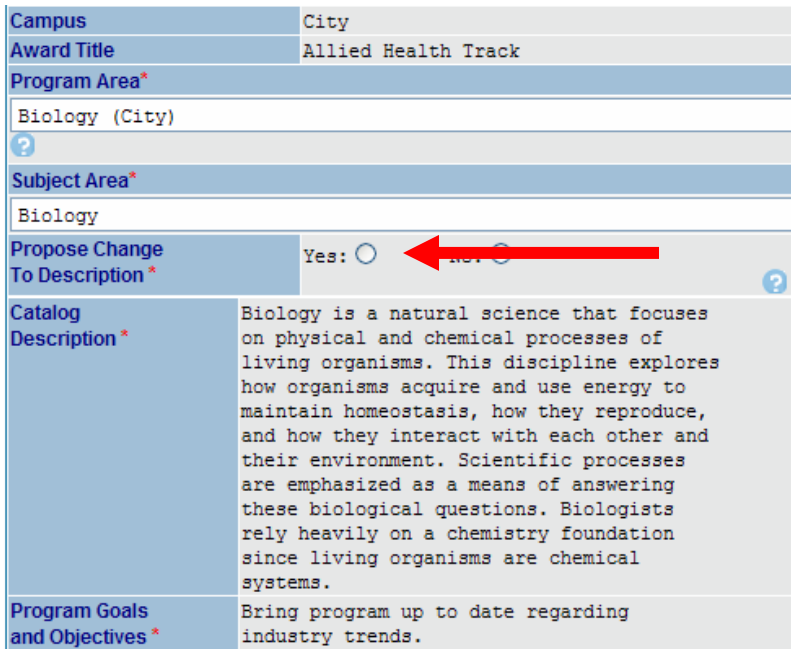

## **Propose Change to Description**

To edit the Catalog Description, Program Goals and Objectives, Career Options and Program Emphasis, click [Yes:] which will open the data entry fields below.

## **Select Additional Award(s) to update**

Here you can select additional awards that are associated with the general program area so the changes you make to the catalog description, program goals and objectives, career options and program emphasis will be updated on those awards as well. From the drop down menu only awards associated with the same program area will be displayed. Select each additional award to be updated with the program information changes.

## **Catalog Description**

This is the overall program description including information that describes all the awards associated with the selected program area.

#### Campus City **Award Title** Allied Health Track Program Area\* Biology (City) Subject Area\* Biology **Propose Change** Yes:  $\odot$  $No:$   $\bigcirc$ To Description<sup>\*</sup> Select Additional Award(s) to update. \* -- Select Program-- $\checkmark$ Catalog Biology is a natural science that focuses on ۸ **Description\*** physical and chemical processes of living organisms. This discipline explores how organisms acquire and use energy to maintain homeostasis, how they reproduce, and how they interact with each other and their environment.  $21S$ **Program Goals** Bring program up to date regarding industry and Objectives<sup>\*</sup> trends.

### **Program Goals and Objectives**

Revise the goals and objectives of the overall program if they have changed.

## **Career Options**

Revise possible career options available to students who complete awards in the program.

### **Program Emphasis**

Revise the emphasis of the overall program if it has changed.

Click on [Save] to save the information you have entered. The data entry fields remain available for data entry. The [Save] icon will appear throughout the checklist pages with the same purpose, to save information you have entered.

Click on [Finish] when you are completely finished filling out all required fields. When you have finished a page a summary of the information entered will display. A check mark will appear in the checklist that shows the page is complete and the checklist page will turn green when complete.

To edit a page after you have clicked [Finish] click on the page from the checklist and then click [Edit] to display the entry fields.

Click [Cancel] to cancel the entries on a page.

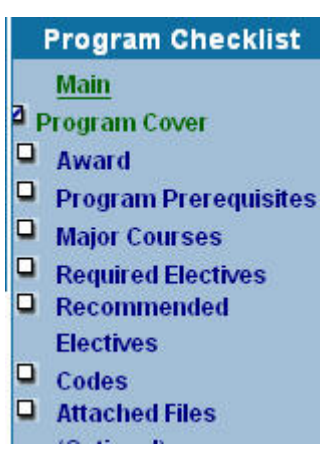

# **Award**

The Award page is where you will enter more specific program information regarding the award. All items containing a red asterisk \* are required fields. The page can not be saved or finished if those areas are left blank.

# **Award Title and Award Type**

The award title and award type can be modified on this page.

## **Award Description**

Revise or enter a description specific to the degree or certificate that is being revised.

## **Award Notes**

Revise or enter any additional notes specific to the award.

## **Award Prerequisites**

Revise or enter any non-course prerequisites such as certain certifications. (Most awards do not have non-course prerequisites.) Click on [Save] to save the information you have entered. The data entry fields remain available for data entry. The [Save] icon will appear throughout the checklist pages with the same purpose, to save the information you have entered.

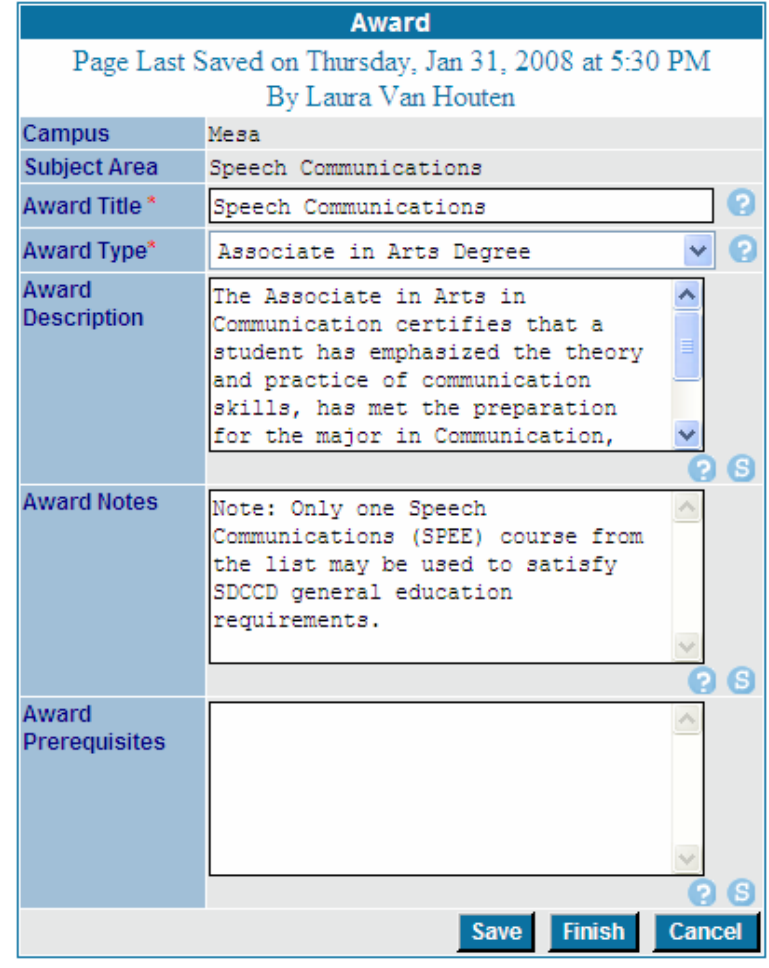

Click on [Finish] when you are completely finished filling out all required fields. When you have finished a page a summary of the information entered will display. A check mark will appear in the checklist that shows that this page is complete and the checklist page will turn green when complete.

To edit a page after you have clicked [Finish] click on the page from the checklist and then click [Edit] to display the entry fields.

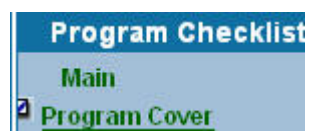

Click [Cancel] to cancel the entries on this page.

# **Program Prerequisites**

The Program Prerequisites screen is where you can enter/edit any program course prerequisite information. Most awards do not have program prerequisites if there are no course prerequisites click [Finish].

## **Header**

The header displays information above the courses selected.

## **Footer**

The footer displays information below the group of courses selected.

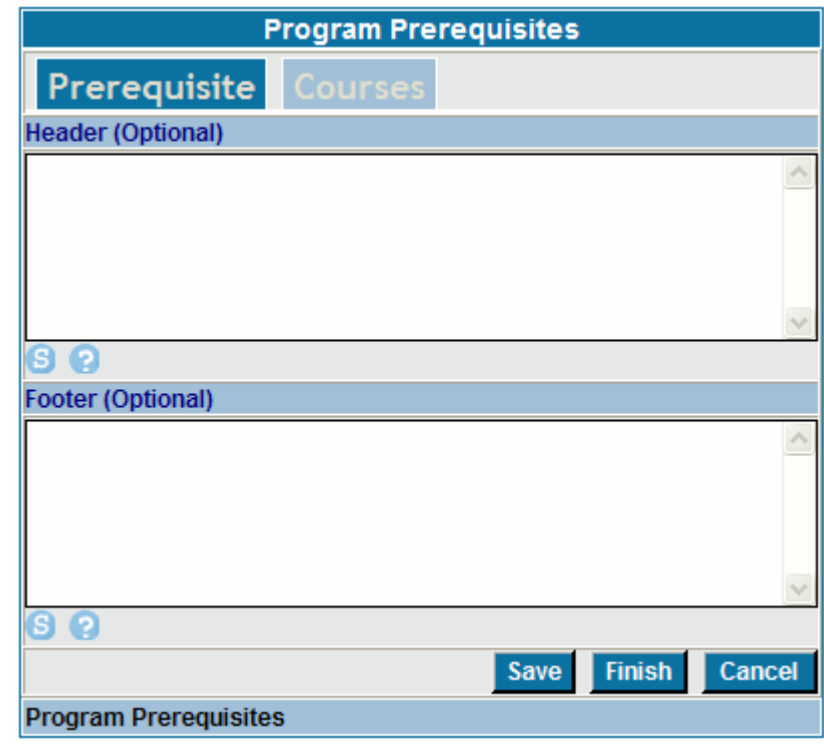

You can add courses to the program prerequisites screen by clicking on the [courses tab] at the top of the screen. Then proceed to fill in the required information for the program prerequisite course. Click the [Add] button after each course and then click the [Finish] button when complete.

#### **Subject Area**

Select the subject area of the course that is a prerequisite.

#### **Course**

Select the course that is a prerequisite.

## **Condition**

The condition data entry field allows you to apply conditions to a series of courses that are options for the award you are creating/editing. Using condition symbols group courses together in different ways depending on the condition symbol used. Groups help define how the courses fulfill the award requirements. For more information on the condition field click the help icon

# **Sequence**

Use the sequence to specify when the course should be taken (most programs do not have a sequence).

#### **Exception Identifier**

An exception or notation for a course

can be added. For example if the course is only offered at one of the colleges you can select an exception identifier from the drop down list.

#### **Exception**

Once the exception identifier is selected then type the exception in the text box. The text will display with the exception identifier below the list of courses.

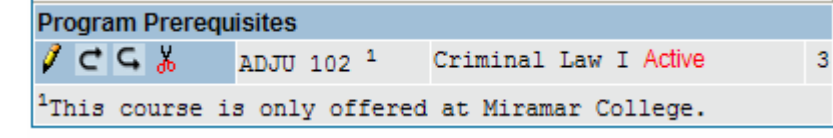

#### **Non-Course Requirements**

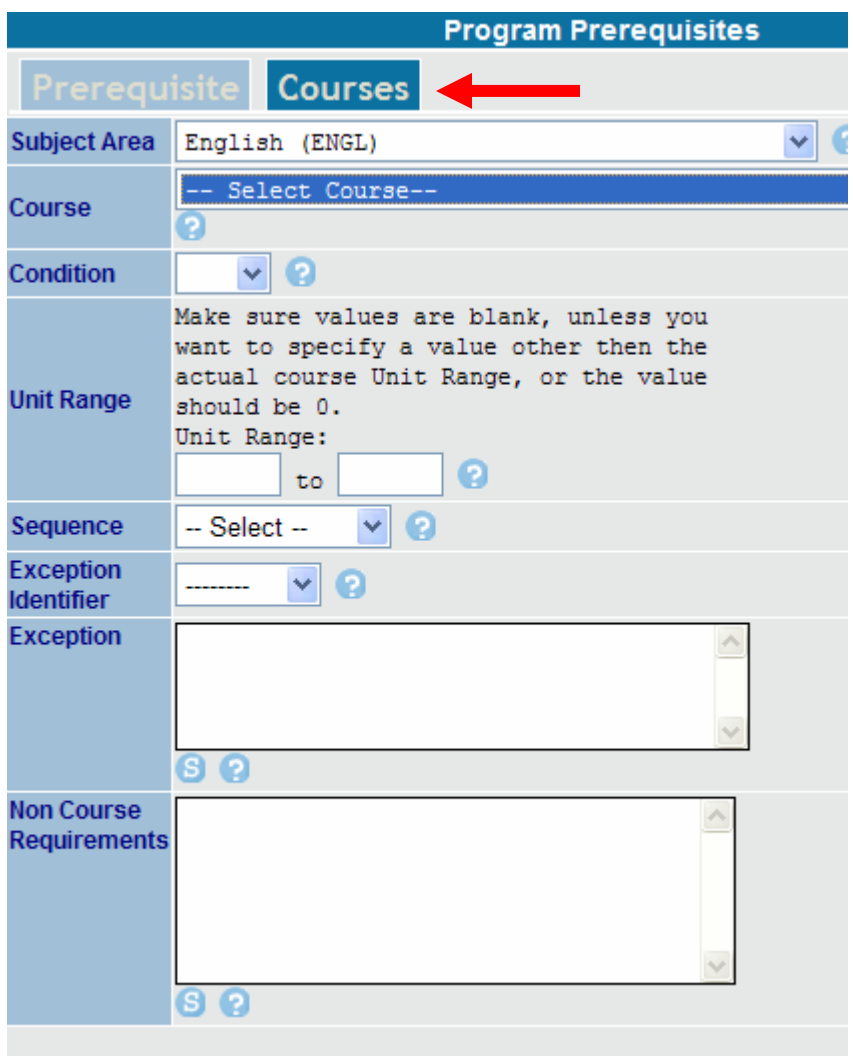

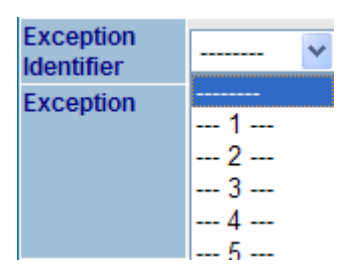

# **Major Courses**

The Major Courses screen is where you will enter/edit the courses required for the major.

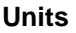

Select Default for CurricUNET to calculate the units or select units to manually enter a unit range.

### **Header**

The header displays information above the courses selected.

### **Footer**

The footer displays information below the group of courses selected.

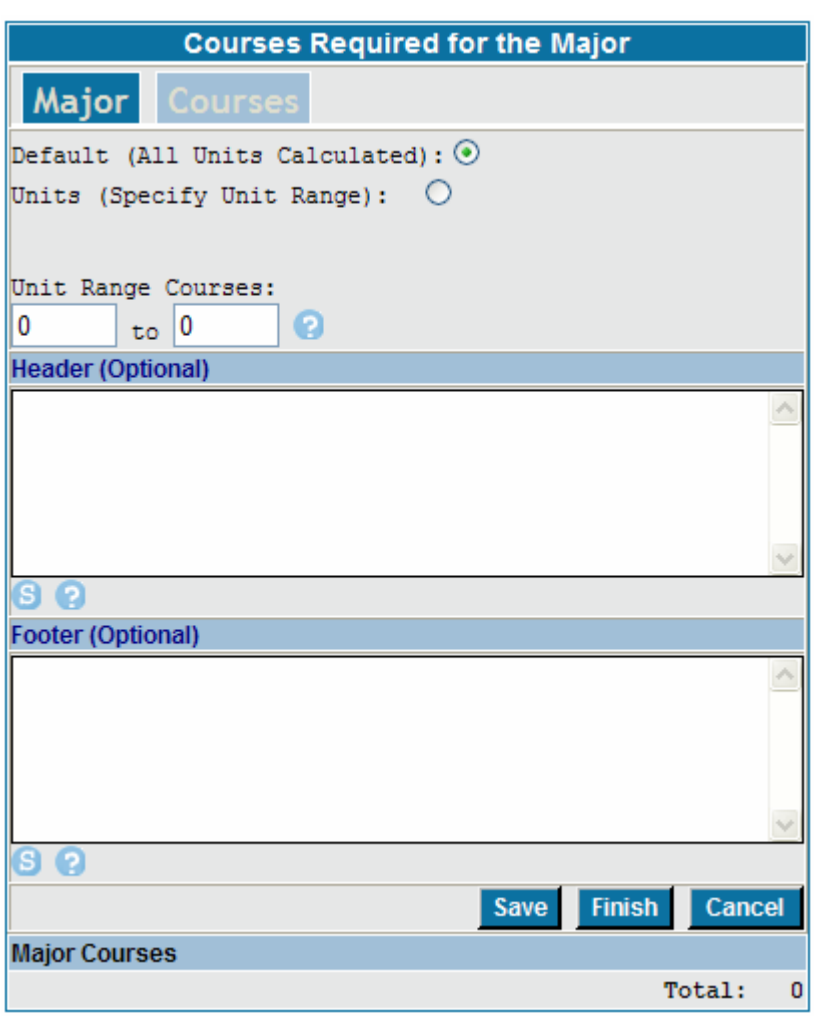

You can add courses to the courses required for the major by clicking on the [courses tab] at the top of the screen. Then proceed to fill in the required information for the course required for the major. Click the [Add] button after each course, and then click the [Finish] button when complete.

### **Subject Area**

Select the subject area of the course that is required.

### **Course**

Select the course that is required.

### **Condition**

The condition data entry field allows you to apply conditions to a series of courses that are options for the award you are creating/editing. Using condition symbols group courses together in different ways depending on the condition symbol used. Groups help define how the courses fulfill the award requirements. For more information on the condition field click the help icon <sup>2</sup>

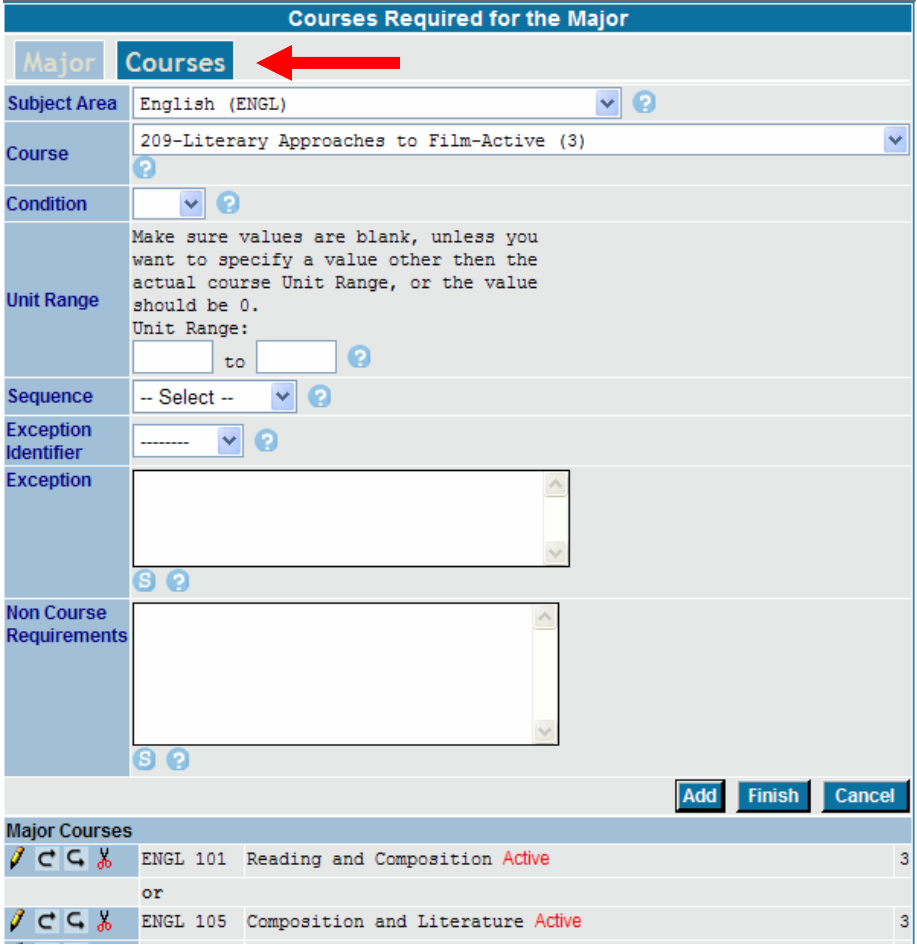

3

#### **Sequence**

Use the sequence to specify when the course should be taken (most programs do not have a sequence).

#### **Exception Identifier**

An exception or notation for a course can be added. For example if the course is only offered at one of the colleges you can select an exception identifier from the drop down list. **Exception** 

#### **Exception**

Once the exception identifier is selected then type the exception in the text box. The text will display with the exception identifier below the list of courses.

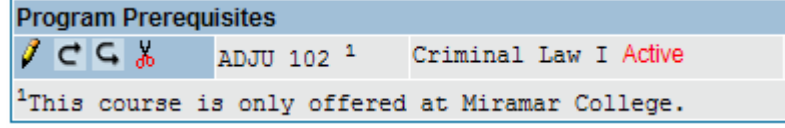

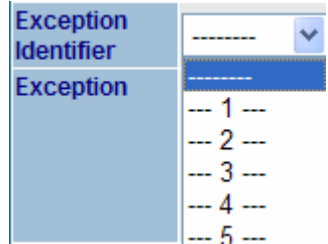

## **Non-Course Requirements**

You can edit each course by clicking on the pencil icon  $\ell$ , or you can remove a course by clicking on the scissors icon

You can move a course up or down by clicking the  $[\text{up}] \subset \text{or } [\text{down}]$  $\mathbf{G}$ arrows.

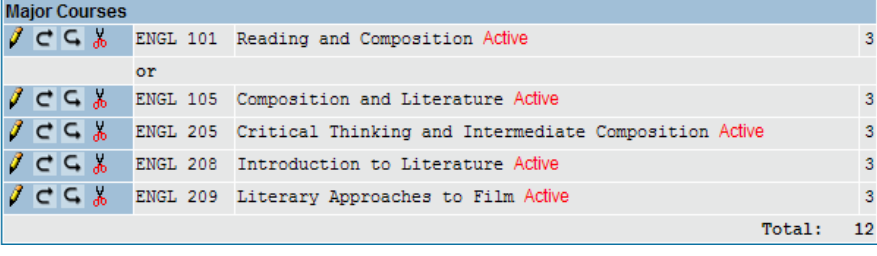

# **Required Electives**

The Required Electives screen is where you can create groups of required electives for the award. To create a group of required electives click on the [Required Electives] page.

#### **Description**

Enter the definition for a group of electives. For example, "Select 6 units from the following:" or "Select 2 courses".

#### **Header**

The header displays information above the courses selected.

#### **Footer**

The footer displays information below the group of courses selected.

## **Units**

Select the [Units] button and specify the unit range for this grouping. If there is not a range, enter the same units in both fields. For example, if the description is "Select 6 units" enter 6 in both fields. If the description is "Select 2 courses" and the courses have varying unit values then enter the lowest total possible in the first field and the highest total in the second field.

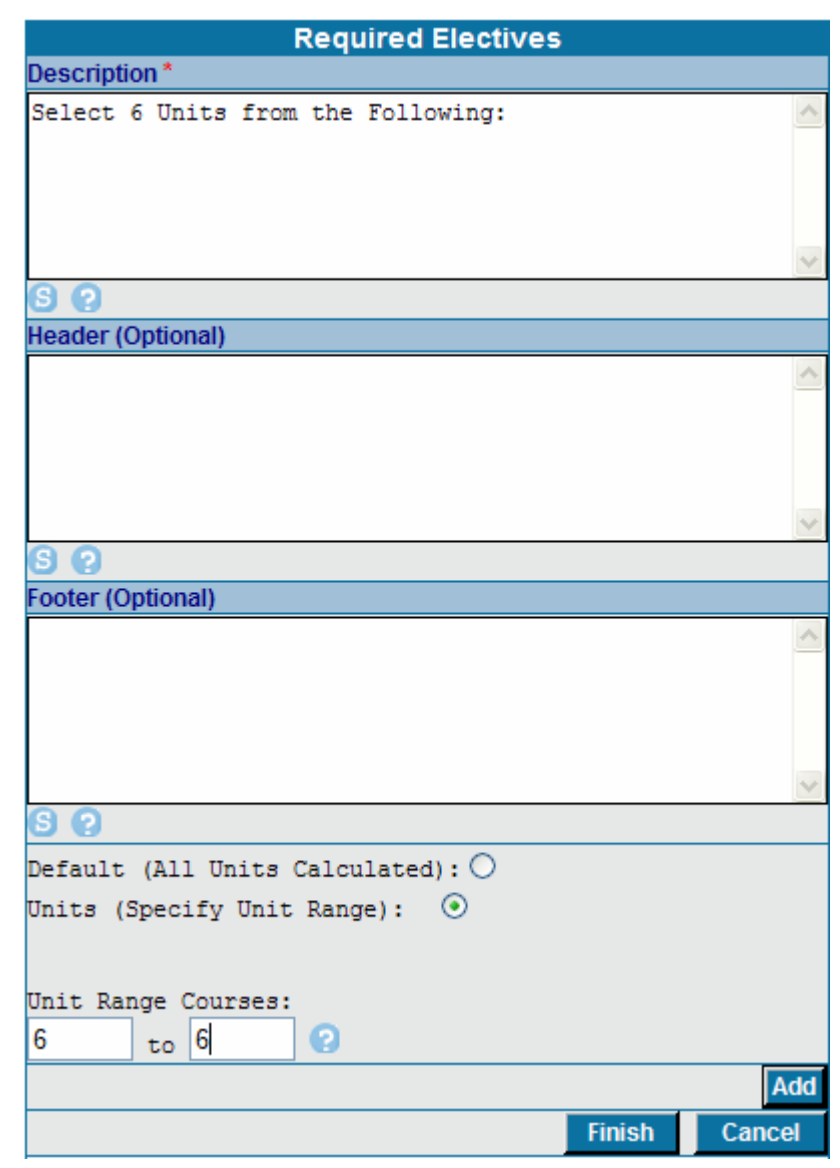

Click the [Add] button to save the Required Electives description you created to the Program Checklist. You can click on the description to add courses to the grouping. To modify an existing required electives grouping, click on the grouping listed on the program checklist.

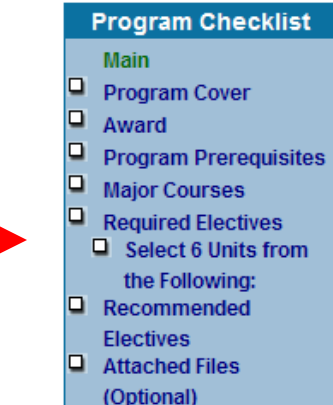

#### **Subject Area**

Select the subject area of the course that is required.

#### **Course**

Select the course that is required.

#### **Condition**

The condition data entry field allows you to apply conditions to a series of courses that are options for the award you are creating/editing. Using condition symbols group courses together in different ways depending on the condition symbol used. Groups help define how the courses fulfill the award requirements. For more information on the condition field click the help

icon

#### **Sequence**

Use the sequence to specify when the course should be taken (most programs do not have a sequence).

#### **Exception Identifier**

An exception or notation for a course can be added. For example if the course is only offered at one of the colleges you can select an exception identifier from the drop down list.

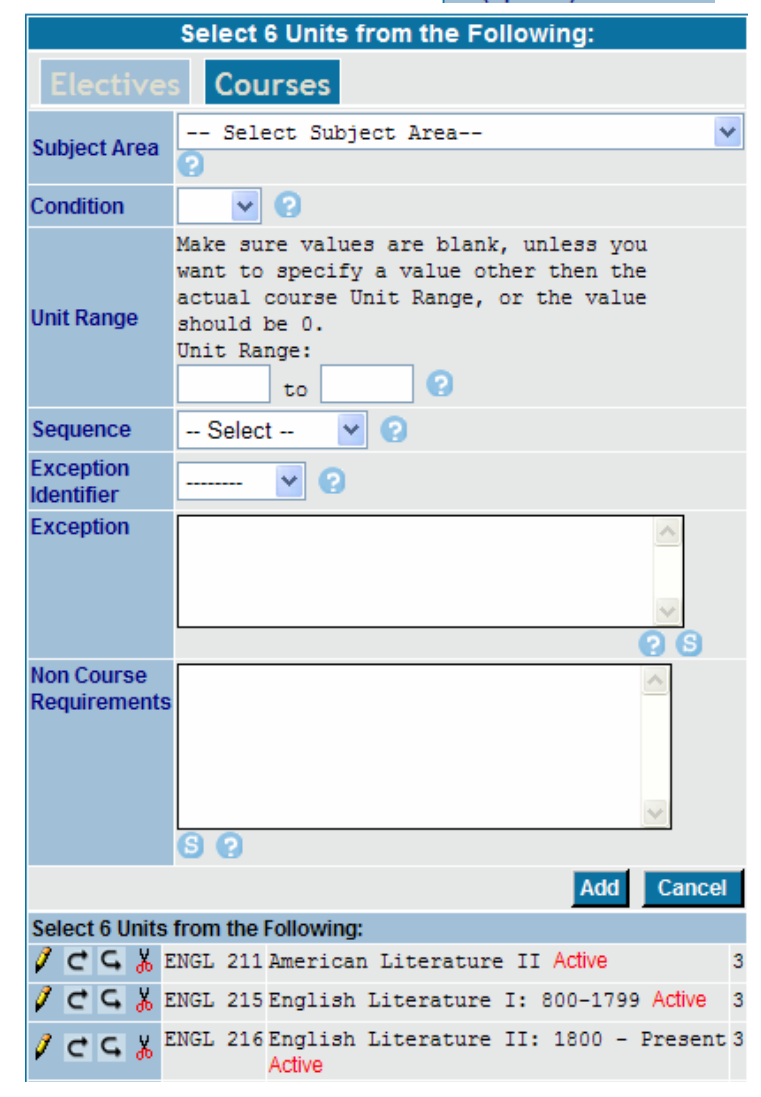

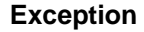

Once the exception identifier is selected then type the exception in the text box. The text will display with the exception identifier below the list of courses.

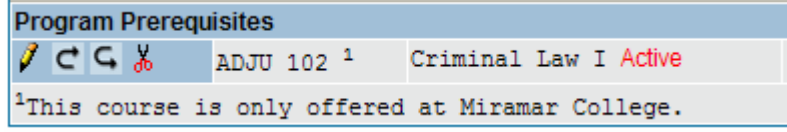

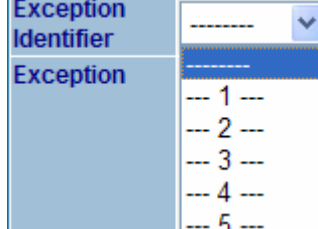

#### **Non-Course Requirements**

3

Enter any non-course requirements for the award (most programs do not have non-course requirements).

You can edit each course by clicking on the pencil icon  $\mathcal{F}$ , or you can remove a course by clicking on the scissors icon **.** 

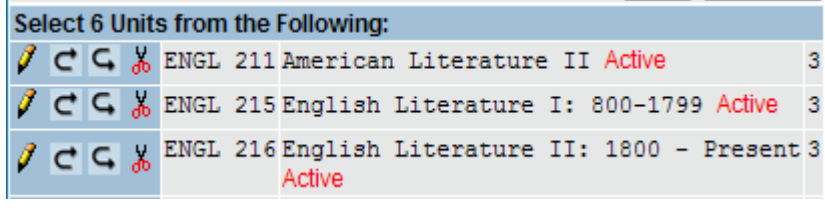

You can move a course up or down by clicking the  $[up]$   $\begin{array}{|c|c|} \hline \text{c} & \text{or} \text{ [down]} \end{array}$   $\begin{array}{|c|c|} \hline \text{arrows.} \end{array}$ 

# **Recommended Electives**

The Recommended Electives screen is where you can enter/edit the recommended electives for the award. The units do not count towards the units required for the major; therefore, a mechanism does not exist to select the unit totals.

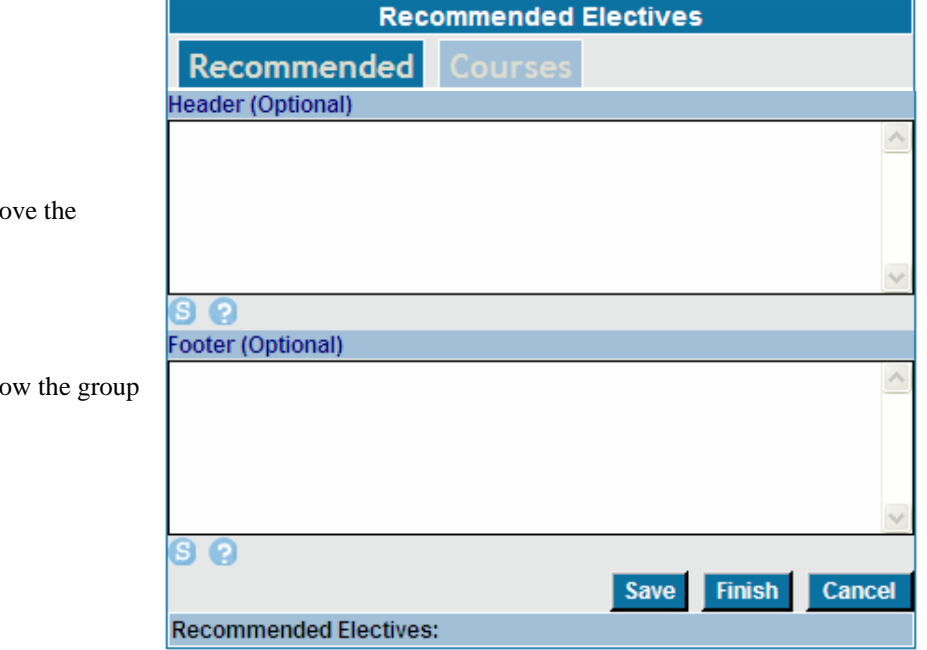

#### **Header**

The header displays information abo courses selected.

#### **Footer**

The footer displays information below of courses selected

You can add courses to the recommended electives for the award by clicking on the [courses tab] at the top of the screen. Then proceed to fill in the required information for the recommended elective course. Click the [Add] button after each course, and then click the [Finish] button when complete.

### **Subject Area**

Select the subject area of the course that is required.

## **Course**

Select the course that is required.

## **Condition**

The condition data entry field allows you to apply conditions to a series of courses that are options for the award you are creating/editing. Using condition symbols group courses together in different ways depending on the condition symbol used. Groups help define how the courses fulfill the award requirements. For more information on the condition field click the help icon

# **Recommended Electives Courses** -- Select Subject Area-- $\checkmark$ **Subject Area** Condition ø Sequence -- Select --Ÿ o **Exception** ø Identifier **Exception** ဓ ဓ **Non Course** Requirements c Add **Finish** Cancel **Recommended Electives:**

#### **Sequence**

Use the sequence to specify when the course should be taken (most programs do not have a sequence).

#### **Exception Identifier**

An exception or notation for a course can be added. For example if the course is only offered at one of the colleges you can select an exception identifier from the drop down list.

## **Exception**

Once the exception identifier is selected then type the exception in the text box. The text will display with the exception identifier below the list of courses.

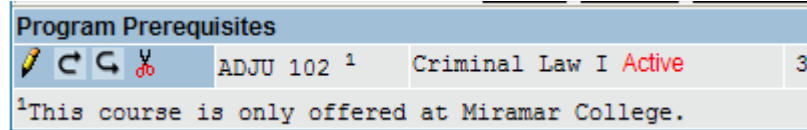

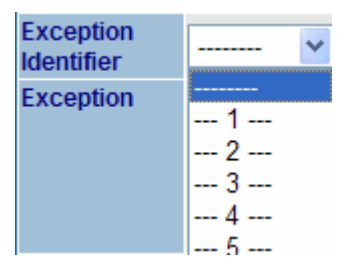

#### **Non-Course Requirements**

# **Attached Files**

The Attached Files screen is where you can view, add or drop files which support the program. This step is optional.

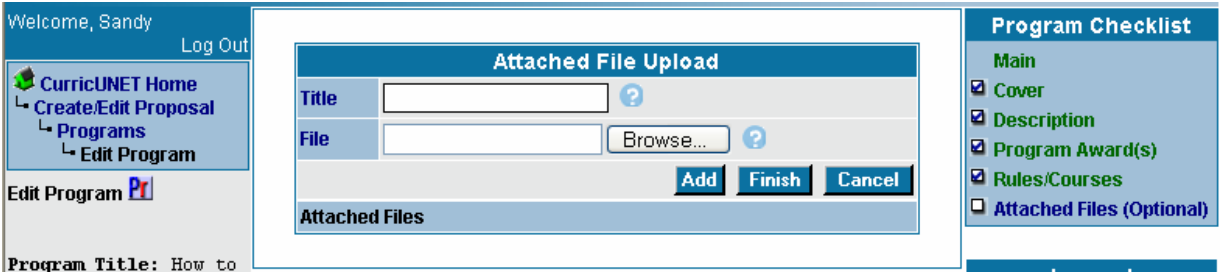

1. Enter the file Title in the text box

2. Click [Browse…] to search your computer for the file you want to attach then click [Open] to select the file.

3. Click [Add] to add the file to the proposal. The title will display on the screen in blue.

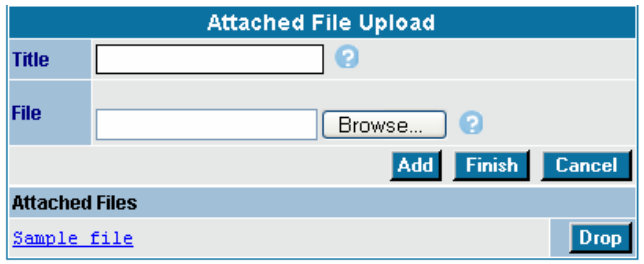

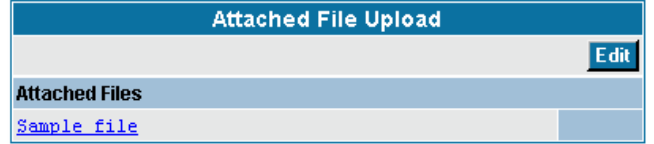

4. To remove an attached file click [Drop]. Click on [Finish] when you are completely finished filling out all required fields. When you have finished a page a summary of the information entered will display. A check mark will appear in the checklist that shows that this page is complete.

To edit a page after you have clicked [Finish] Click on the [Page] from the checklist and then click [Edit] to display the entry fields.

**After all the entry fields are finished and are checked off the proposal is ready for phase 2 of the process "Audit".** 

**Please go to the "Audit to Pre-launch" section of the user guide for detailed instructions on how to proceed with your proposal.**

To edit a page after you have clicked [Finish] click on the [page] from the checklist and then click [Edit] to display the entry fields.

**Program Checklist Main** Program Cover

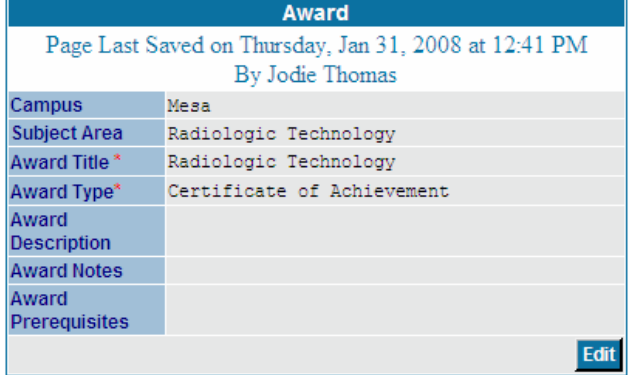